Todo Software Factory

# Todo Auth Plus 操作マニュアル

## 目次

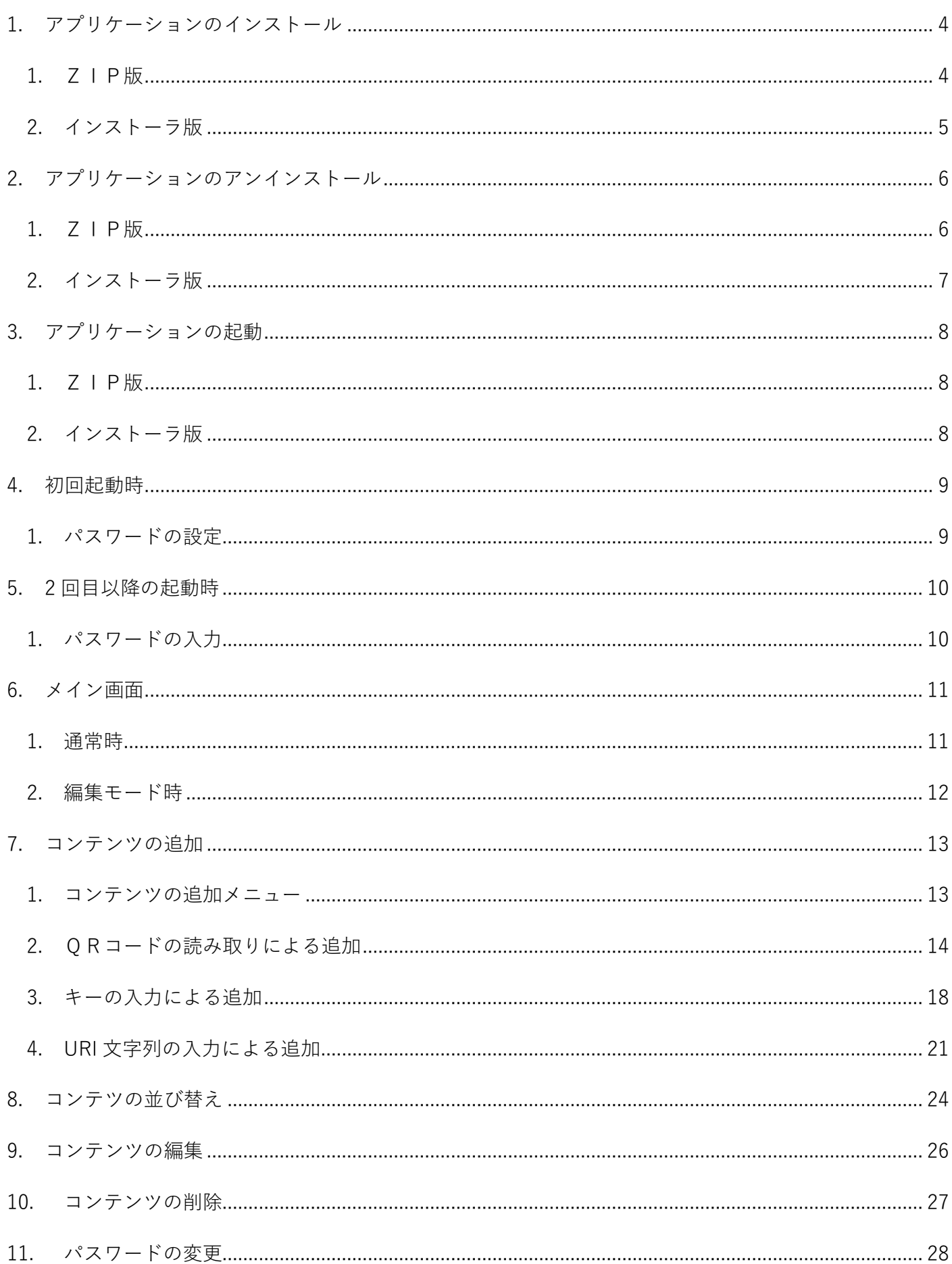

## 1. アプリケーションのインストール

#### <span id="page-3-0"></span>1. ZIP版

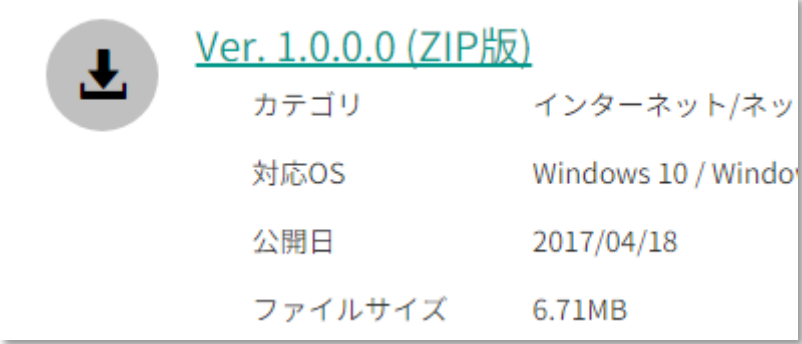

「Ver. {バージョン番号} (ZIP 版)」をクリックし、 ZIP ファイルをダウンロードしてください。

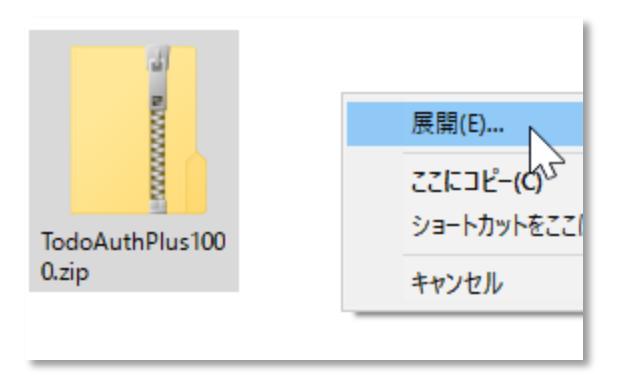

任意のフォルダを作成し、展開してください。

#### <span id="page-4-0"></span>2. インストーラ版

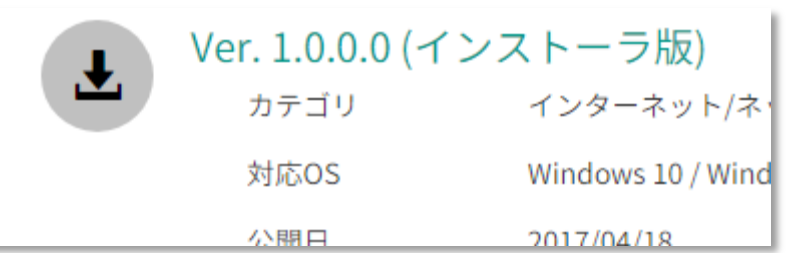

 $2017/04/18$ 

「Ver. {バージョン番号} (インストーラ版)」をクリックし、 EXE ファイルをダウンロードしてください。

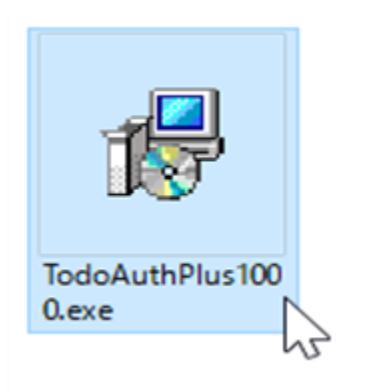

ダウンロードした EXE ファイルを実行してください。

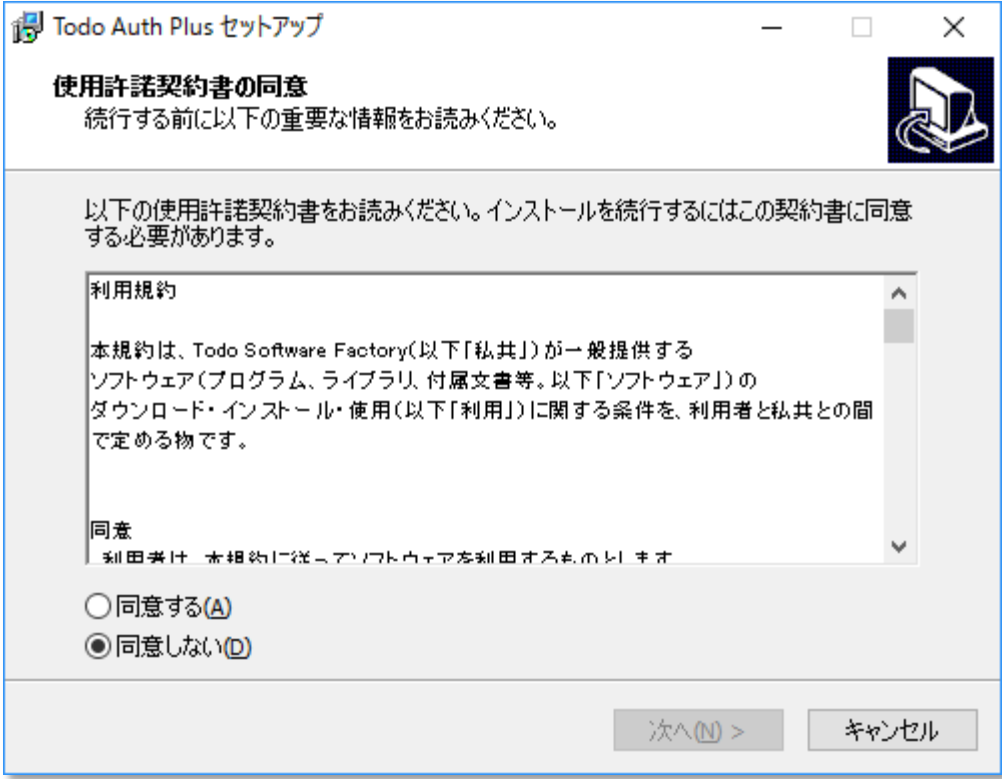

ウィザードに従い、インストールを行ってください。

#### <span id="page-5-0"></span>2. アプリケーションのアンインストール

#### <span id="page-5-1"></span>1. ZIP版

インストールの際に作成した任意のフォルダを削除してください。

#### ご注意

ProgramFiles・ProgramFiles(x86)配下以外の場合、上記フォルダを削除すると、 ユーザデータもあわせて削除されます。

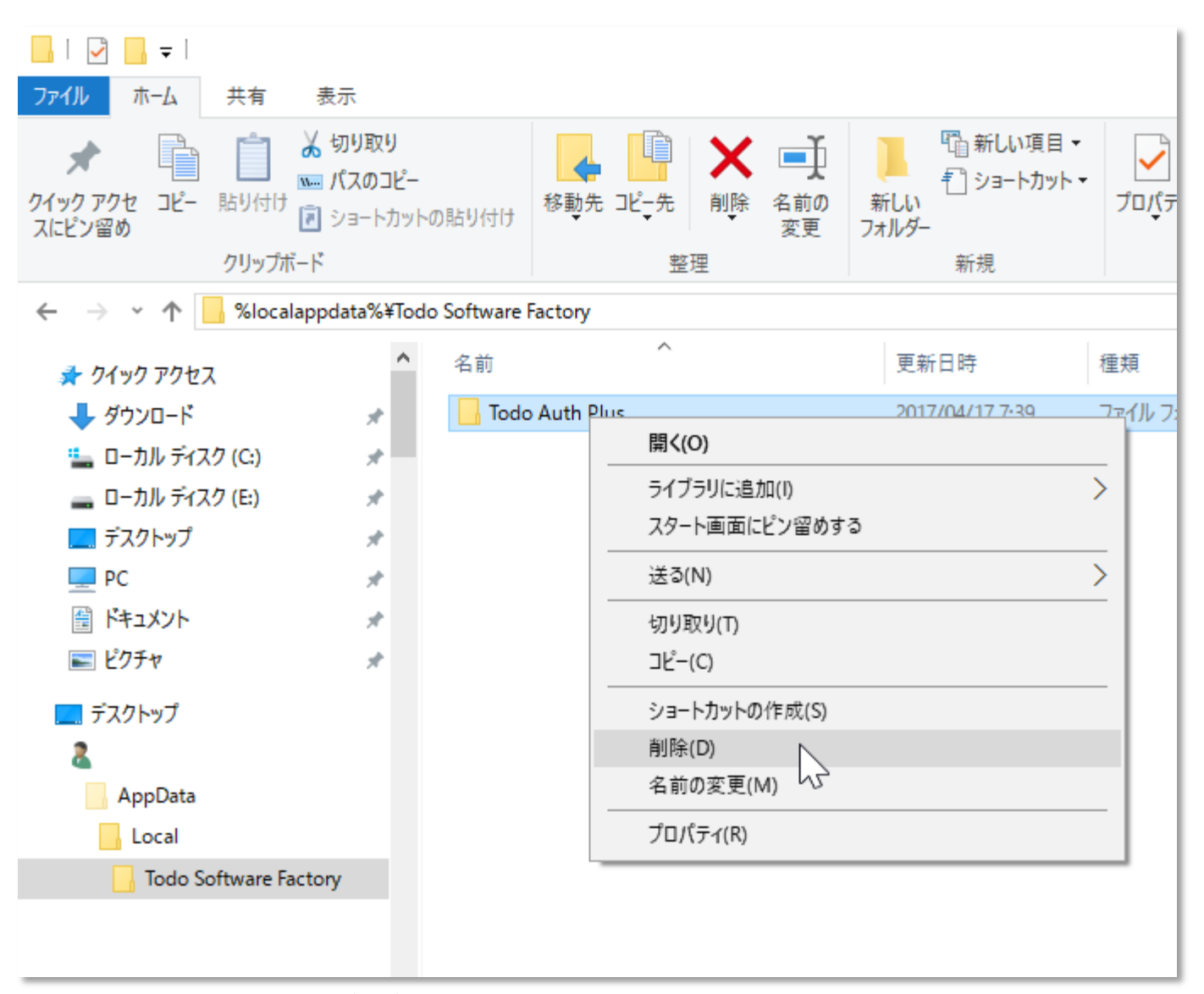

ProgramFiles・ProgramFiles(x86)配下に配置した場合は、

%localappdata%¥Todo Software Factory を開き、Todo Auth Plus フォルダを削除してください。

#### ご注意

上記フォルダを削除すると、ユーザデータが削除されます。

<span id="page-6-0"></span>2. インストーラ版

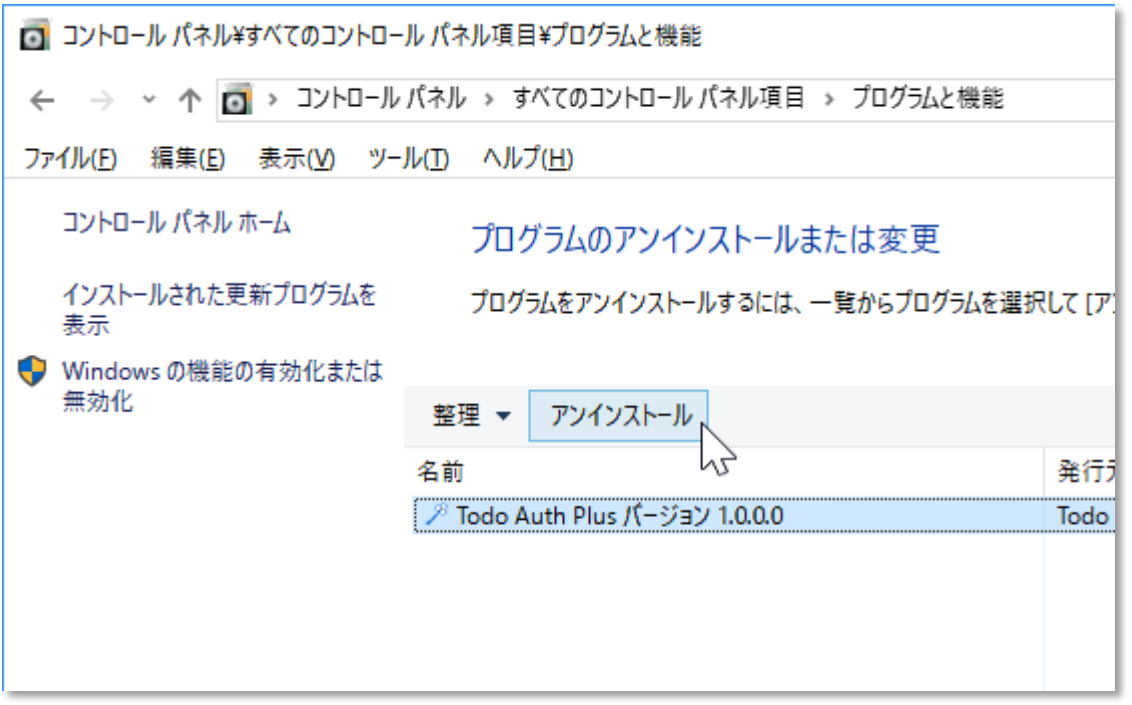

「プログラムと機能」より、Todo Auth Plus を選択し、アンインストールを選択してください。

## ご注意

アンインストールを行うと、ユーザデータもあわせて削除されます。 削除後の復元はできません。

## <span id="page-7-0"></span>3. アプリケーションの起動

#### <span id="page-7-1"></span>1. ZIP版

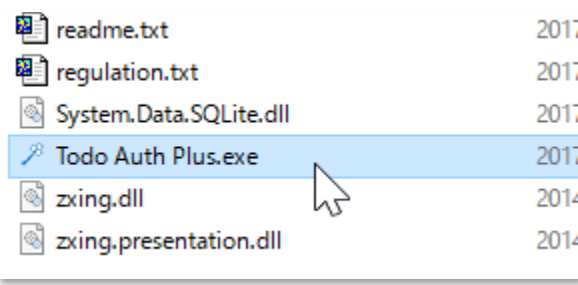

「Todo Auth Plus.exe」を実行してください。

## <span id="page-7-2"></span>2. インストーラ版

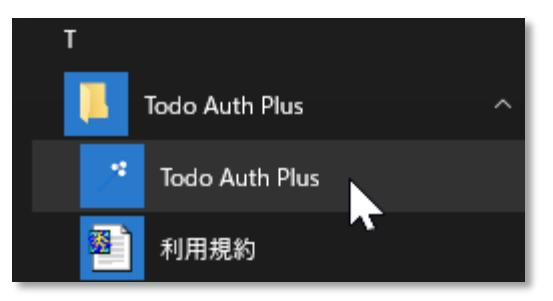

スタートメニュー または デスクトップにある「Todo Auth Plus」を実行してください。

#### <span id="page-8-0"></span>4. 初回起動時

<span id="page-8-1"></span>1. パスワードの設定

#### Todo Auth Plus 初回設定

当アプリケーションに設定する、パスワード(6文字以上)を入力してください。 このパスワードは、アプリケーション起動毎に入力が求められます。

 $\boldsymbol{\times}$ 

иś.

パスワードを紛失した場合、当アプリケーションが利用できなくなります。 ご注意ください。

パスワードの入力

パスワードの入力確認

パスワード登録

初回起動時のみ、「Todo Auth Plus 初回設定」画面が表示されます。 Todo Auth Plus に設定するパスワードを入力し、登録を行ってください。

登録後、アプリケーションは自動的に再起動されます。

ご注意

パスワードを忘れた場合は、ユーザデータを全てリセットし、1から登録し直しとなります。 パスワードを紛失しないよう、十分にご注意ください。

<span id="page-9-0"></span>5. 2 回目以降の起動時

<span id="page-9-1"></span>1. パスワードの入力

 $\pmb{\times}$ Todo Auth Plus パスワード入力 パスワードを入力してください。 OK аf,

設定したパスワードを入力してください。

## <span id="page-10-0"></span>6. メイン画面

## <span id="page-10-1"></span>1. 通常時

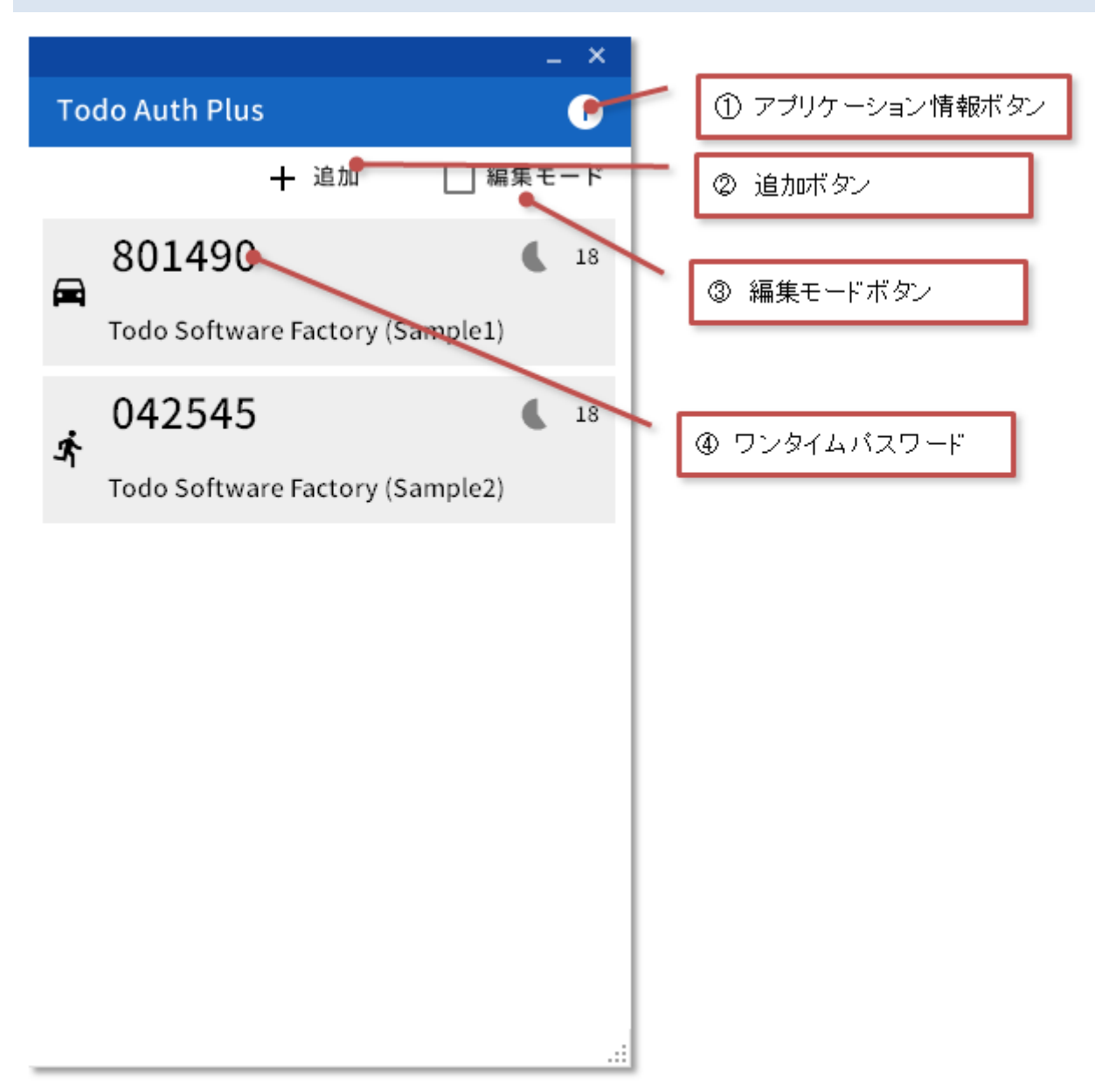

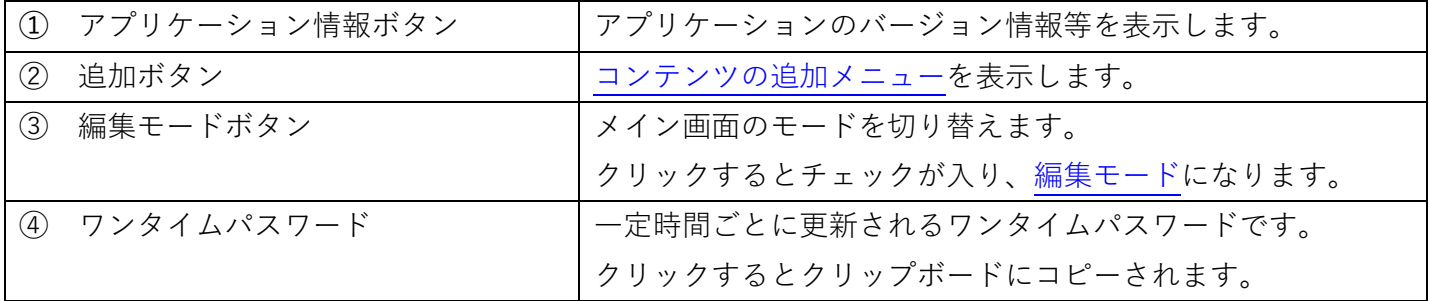

#### <span id="page-11-0"></span>2. 編集モード時

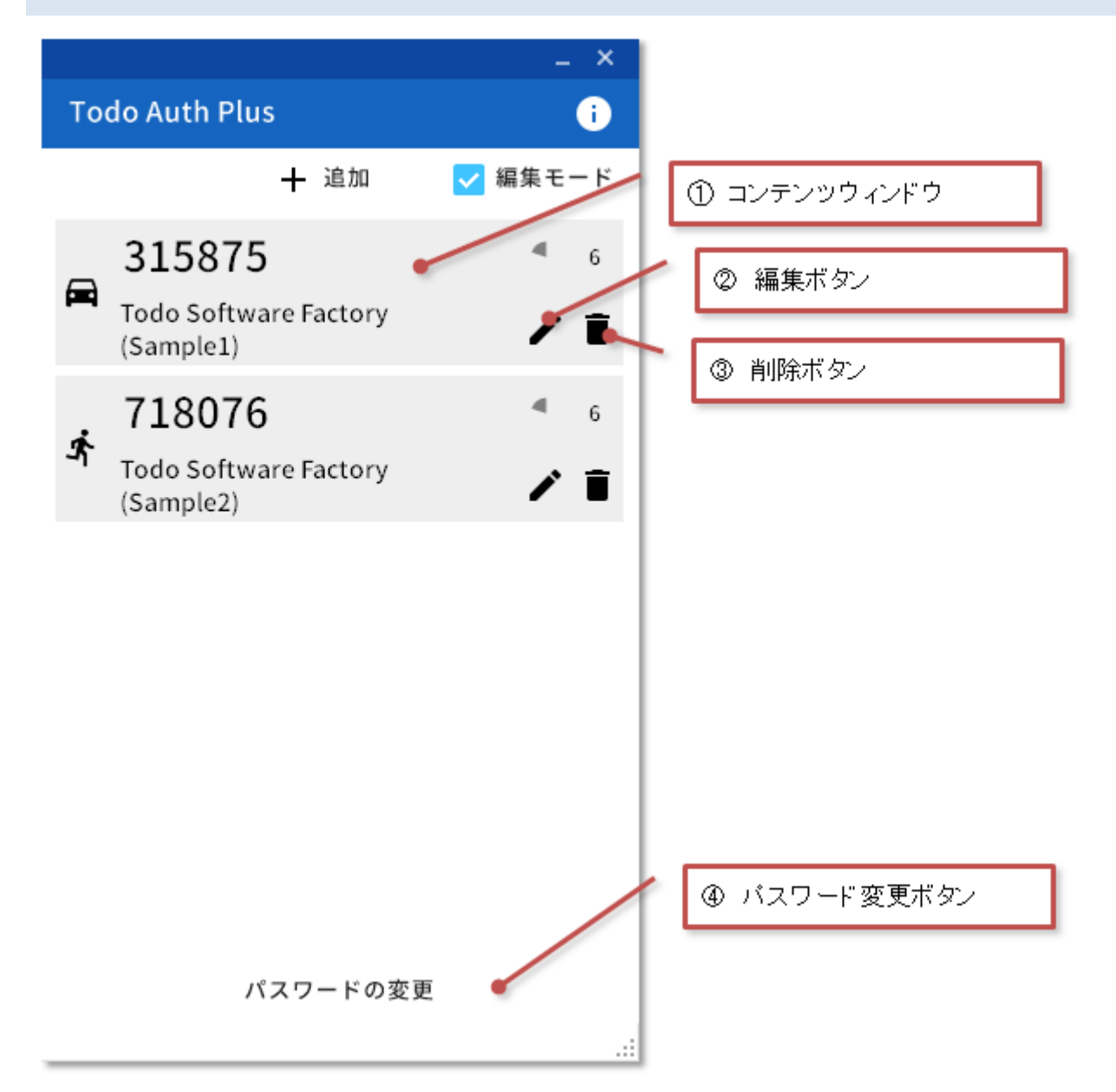

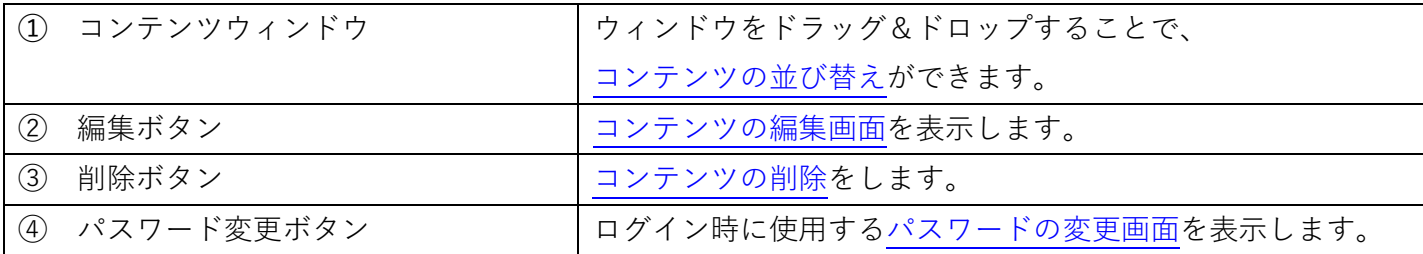

## <span id="page-12-0"></span>7. コンテンツの追加

<span id="page-12-1"></span>1. コンテンツの追加メニュー

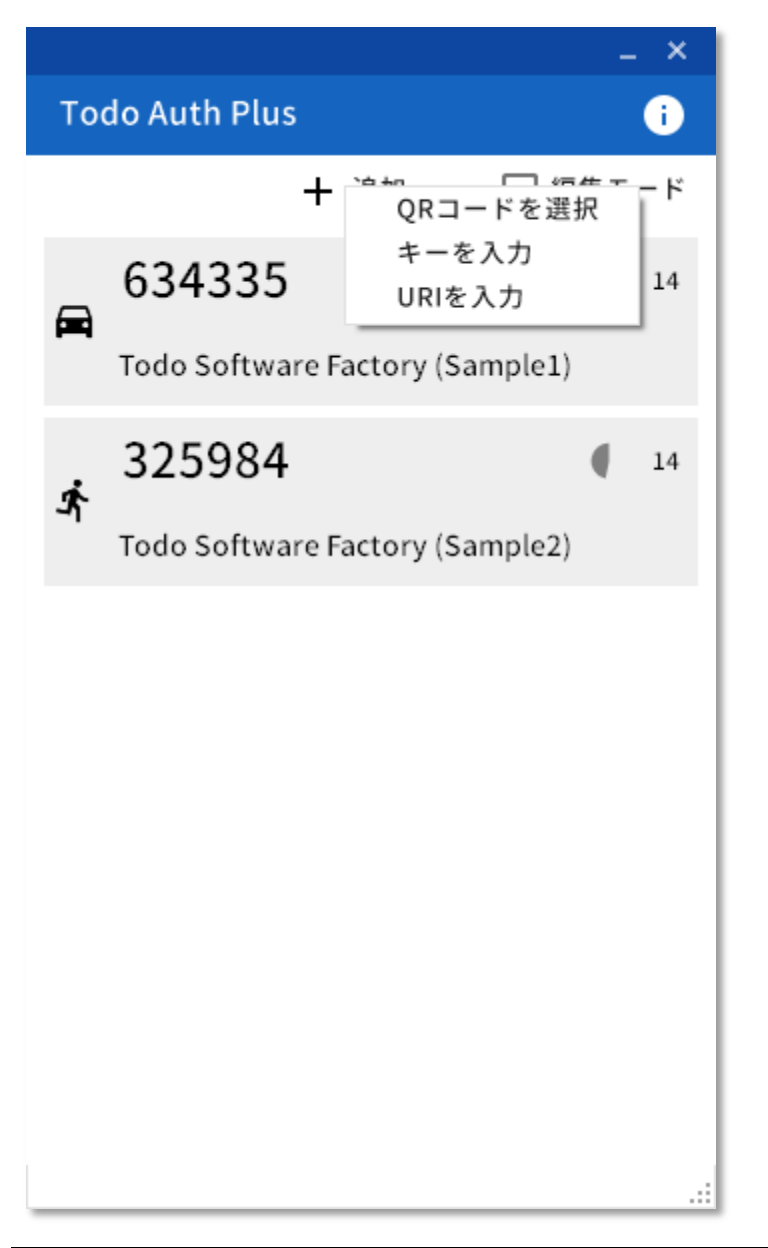

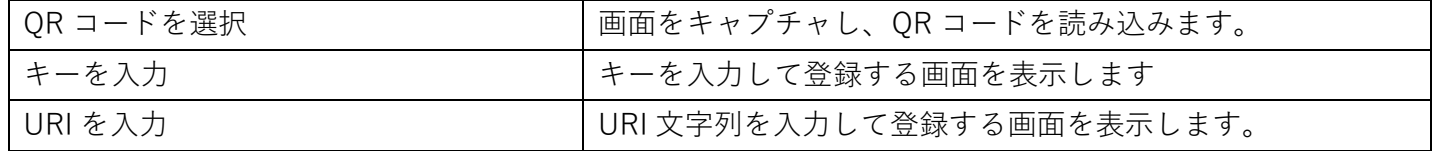

## <span id="page-13-0"></span>2. QRコードの読み取りによる追加

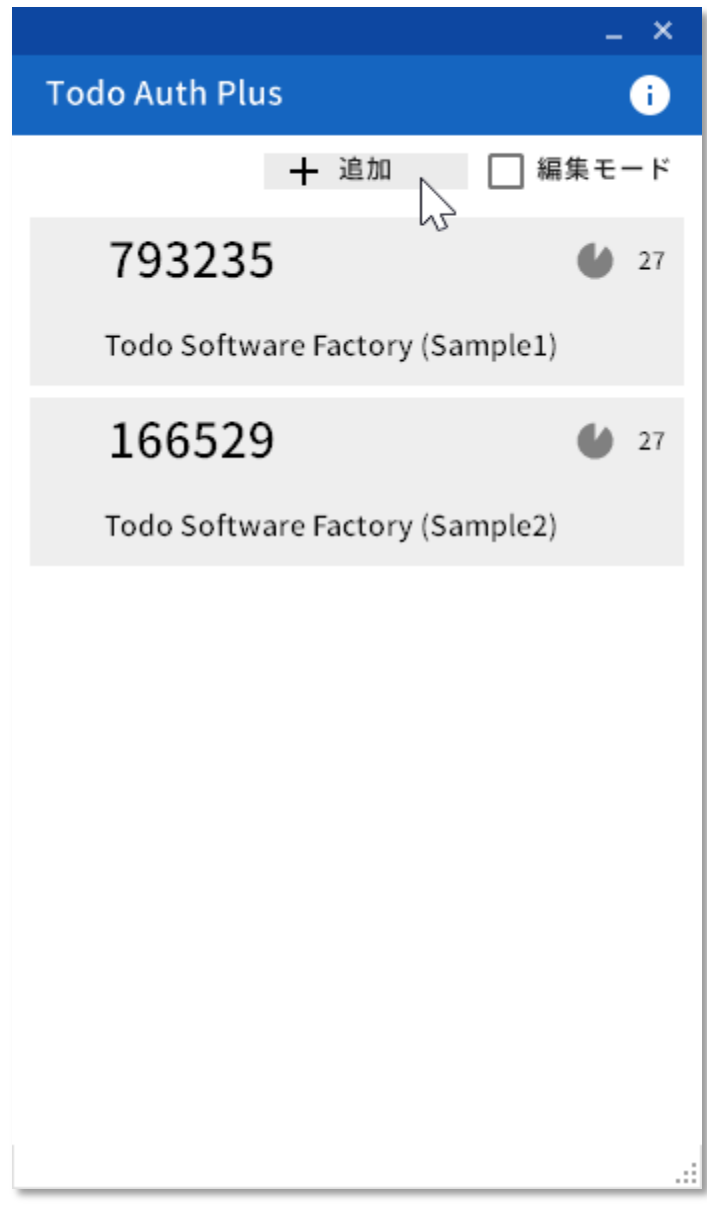

追加ボタンを押下します。

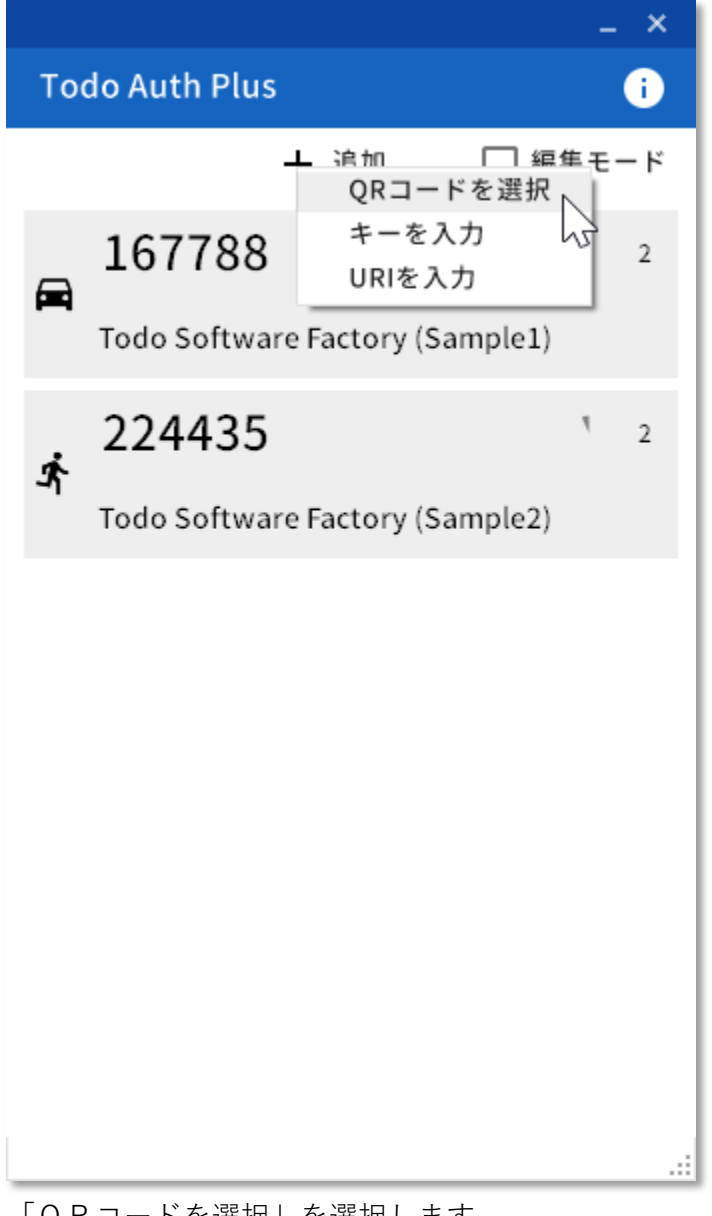

「QRコードを選択」を選択します。

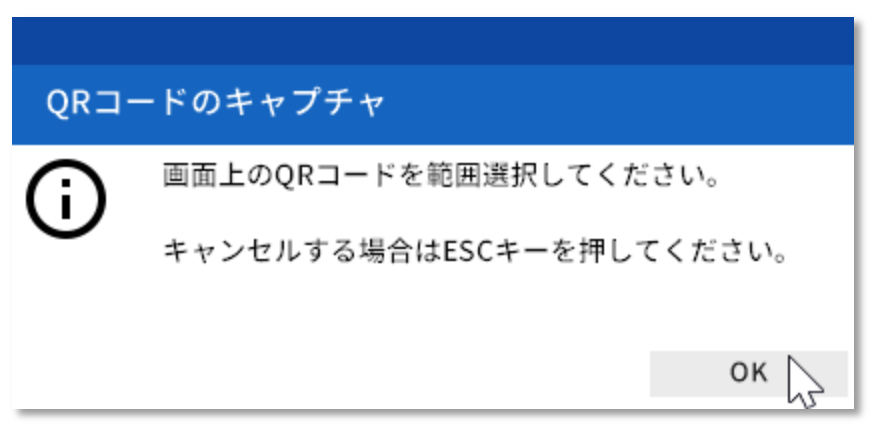

「OK」を選択します。

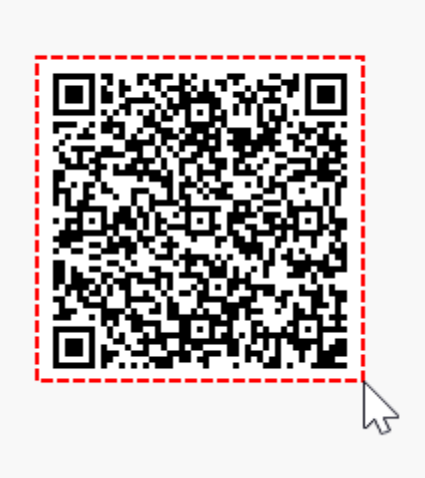

デスクトップ画面上に表示されているQRコードの範囲を、ドラッグで選択してください。 キャンセルする場合は ESC キーを押下してください。

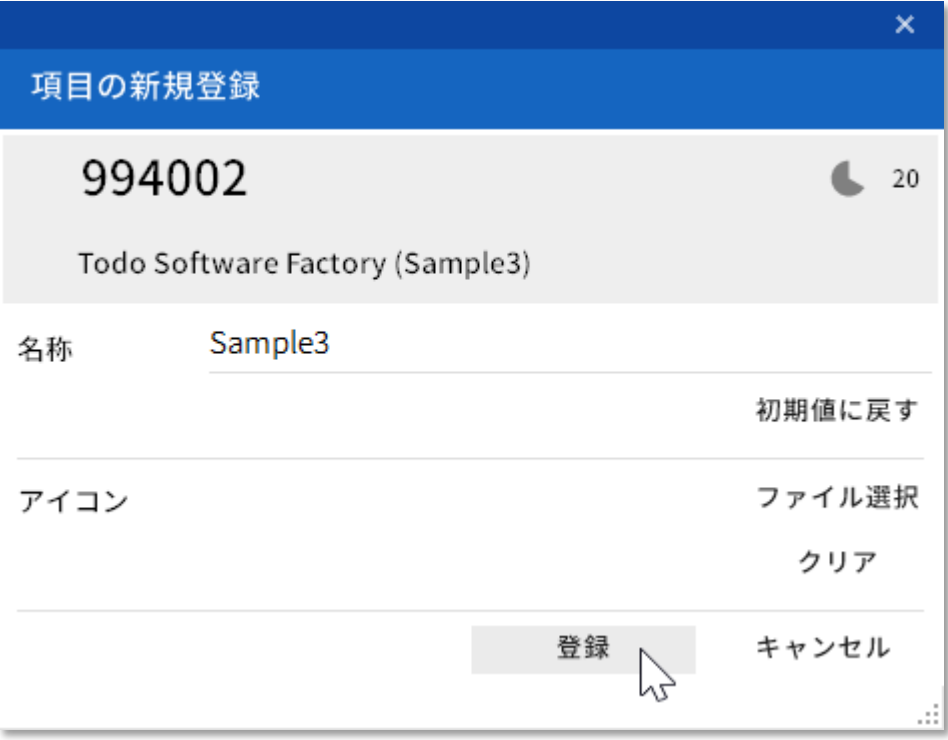

認識が成功すると、登録画面が表示されます。 登録ボタンを押下してください。

#### ご注意

必ず「登録」ボタンを押下してください。 「登録」ボタンが押下されるまでは、情報が記録されません。

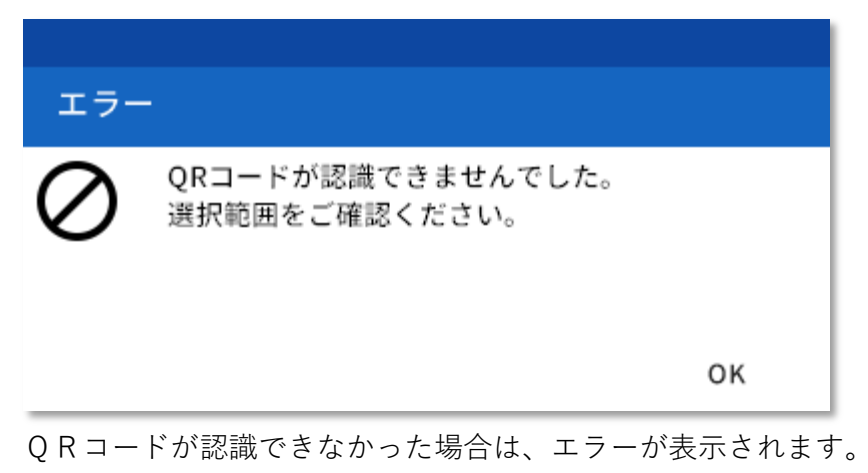

再度登録処理を試みてください。

## <span id="page-17-0"></span>3. キーの入力による追加

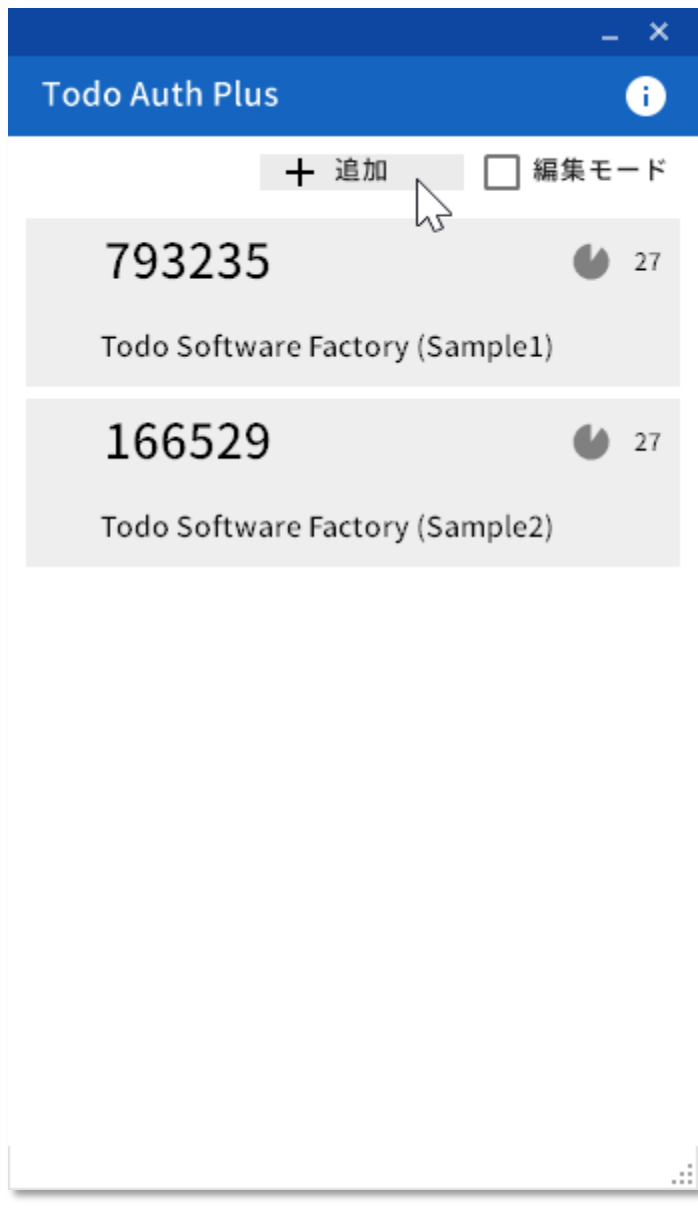

追加ボタンを押下します。

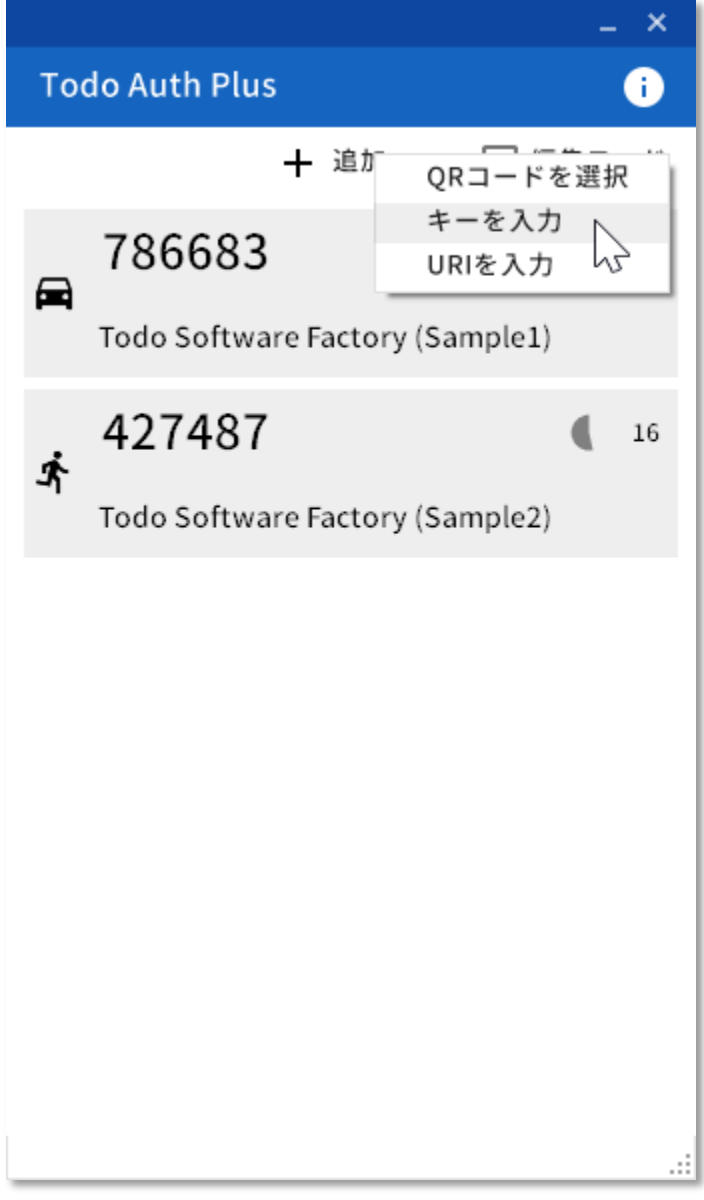

「キーを入力」を選択します。

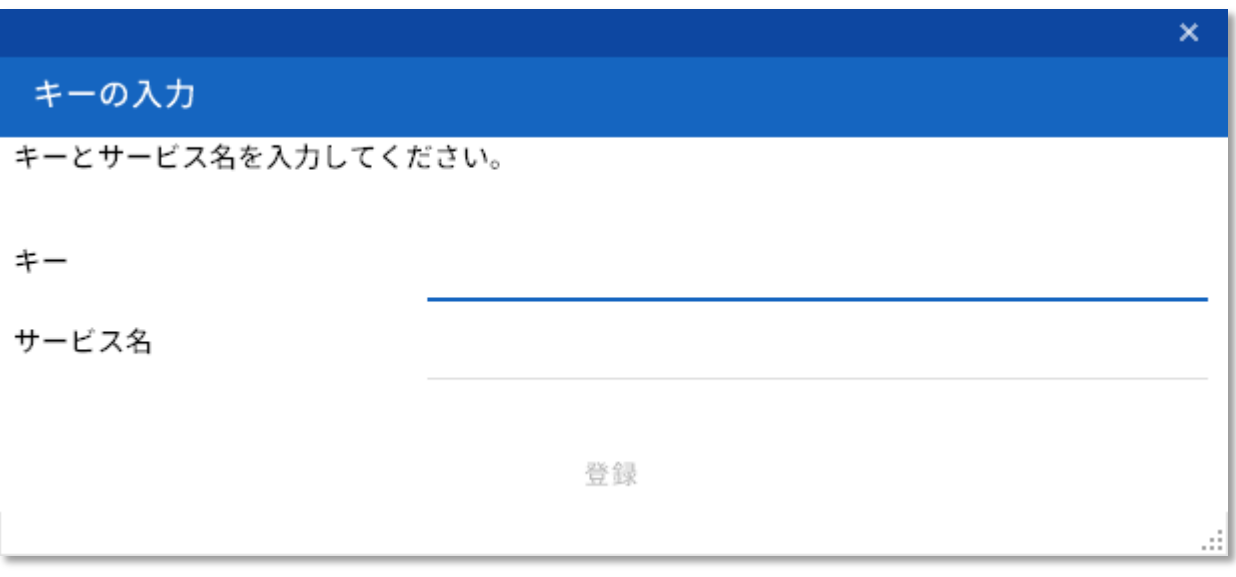

提供されたキーと、サービス名を入力し、登録ボタンを押下します。

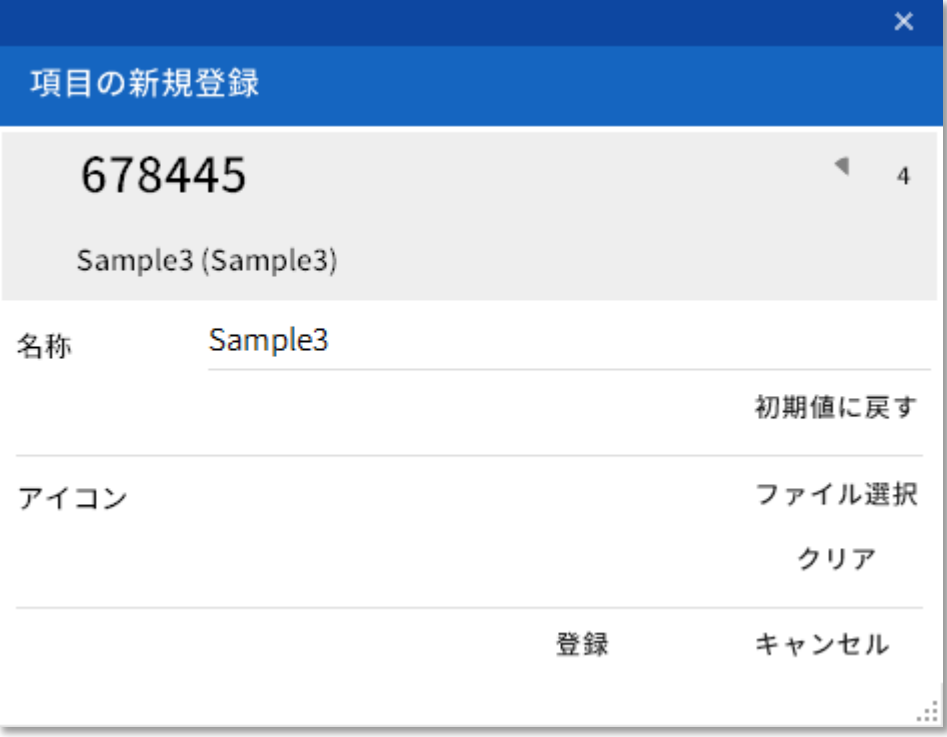

登録画面が表示されます。

登録ボタンを押下してください。

## ご注意

必ず「登録」ボタンを押下してください。

「登録」ボタンが押下されるまでは、情報が記録されません。

## <span id="page-20-0"></span>4. URI 文字列の入力による追加

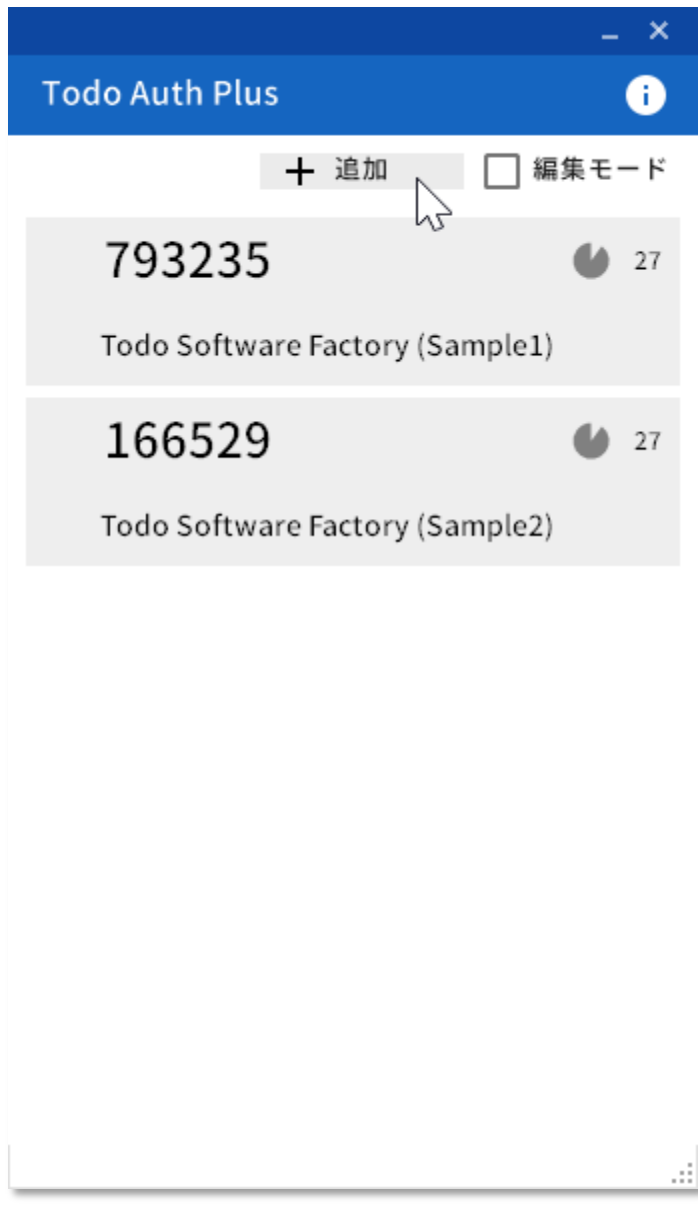

追加ボタンを押下します。

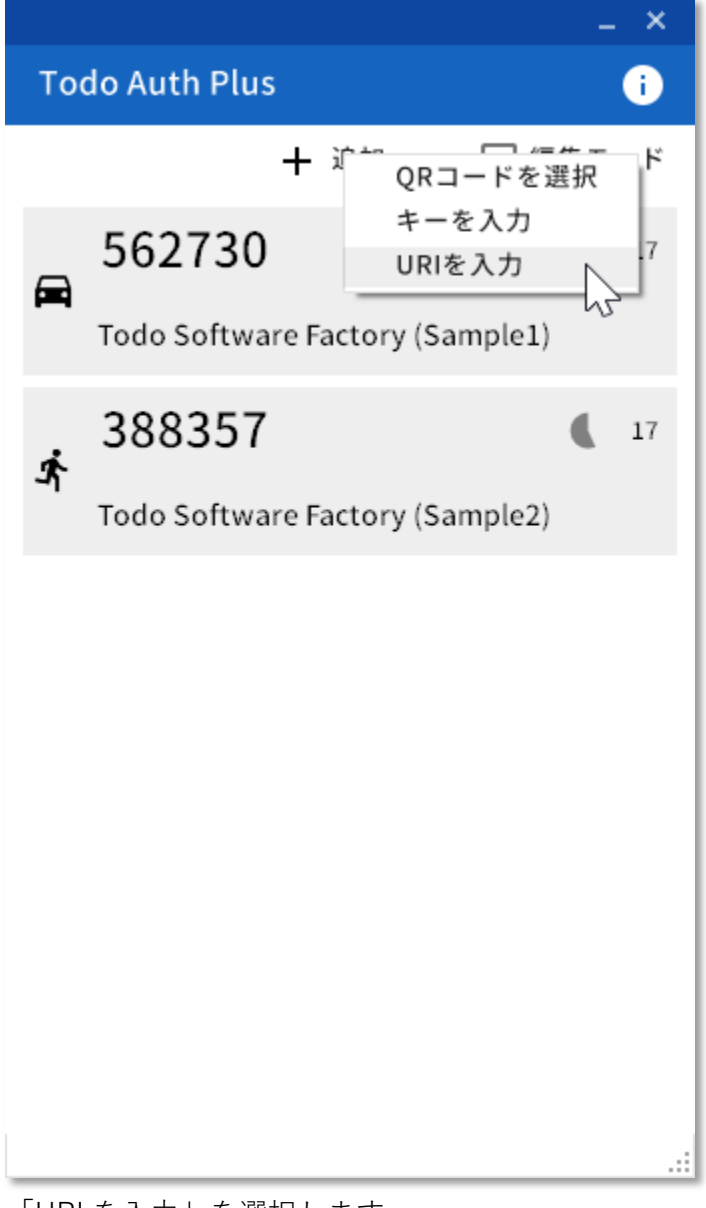

「URI を入力」を選択します

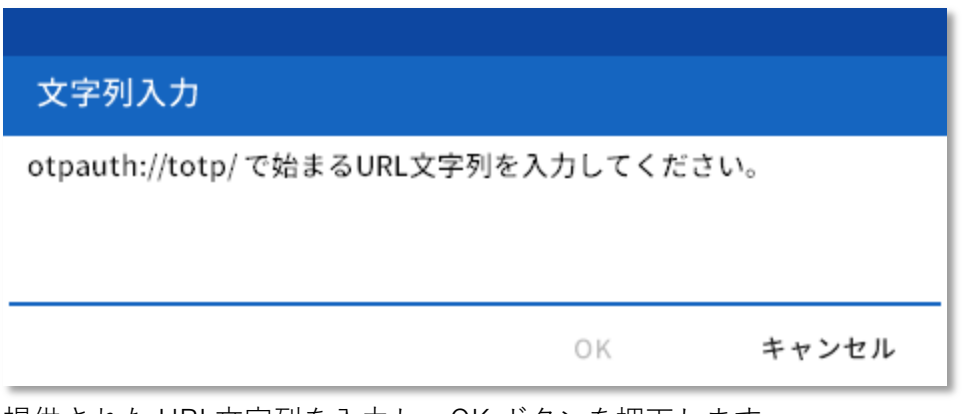

提供された URI 文字列を入力し、OK ボタンを押下します。

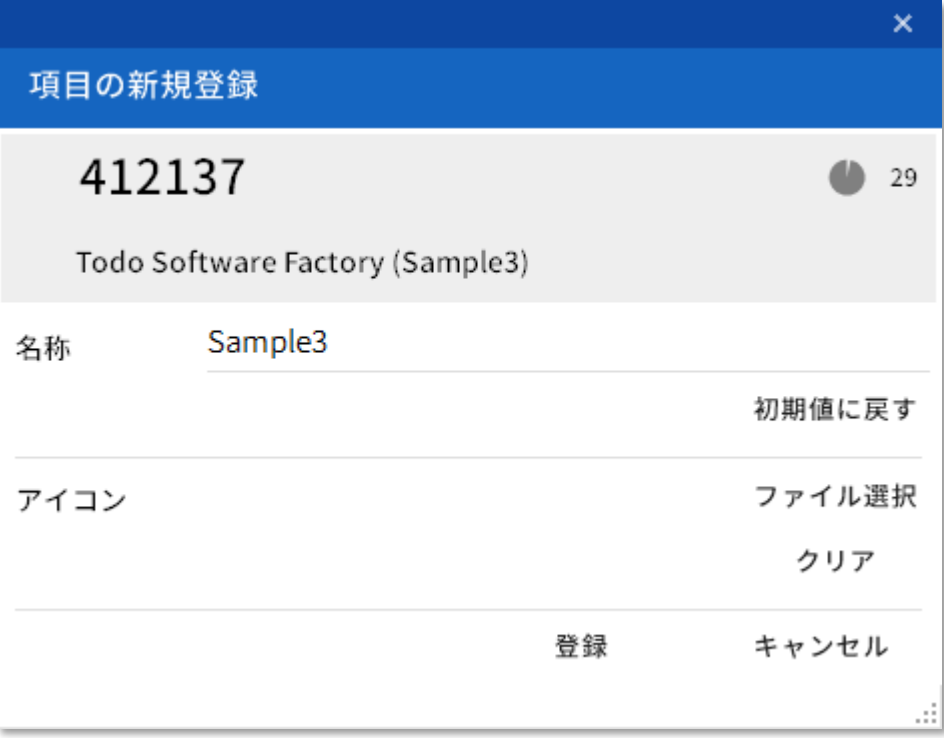

登録画面が表示されます。

登録ボタンを押下してください。

## ご注意

必ず「登録」ボタンを押下してください。

「登録」ボタンが押下されるまでは、情報が記録されません。

## <span id="page-23-0"></span>8. コンテツの並び替え

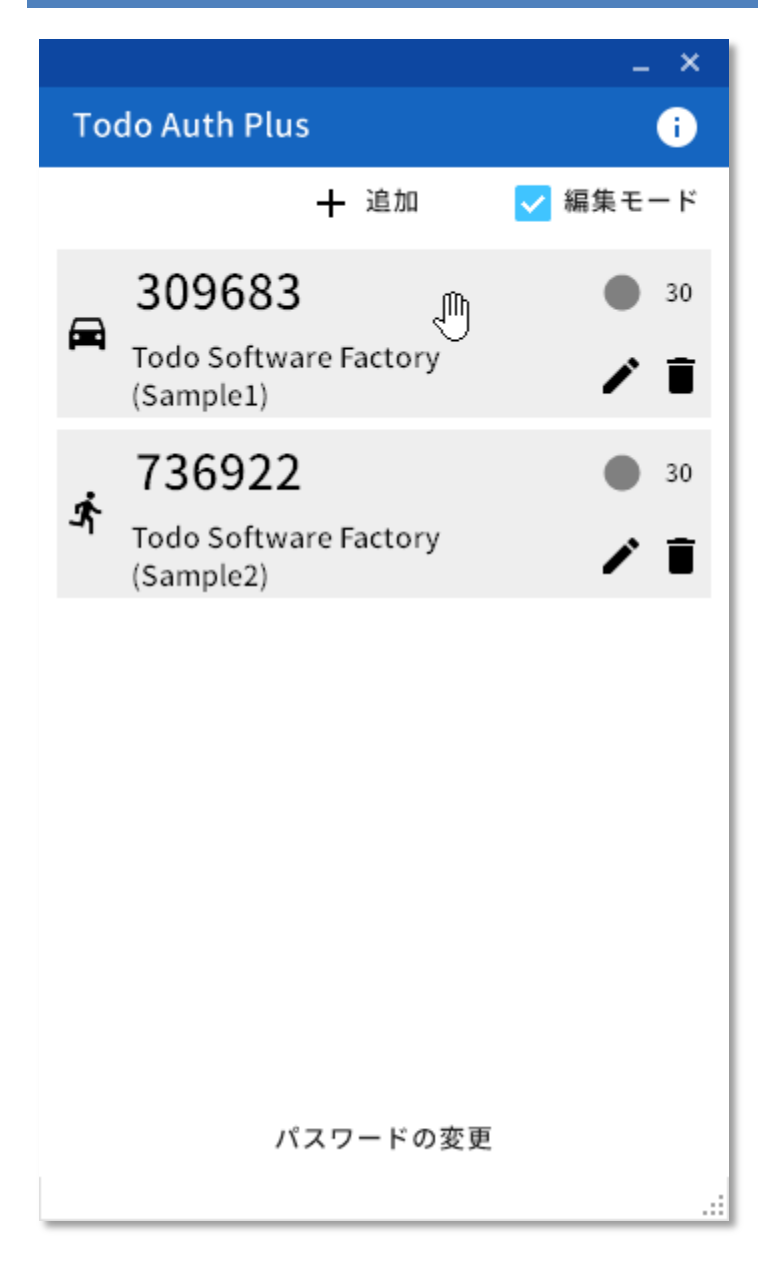

編集モードにて、移動したいコンテンツを選択します。

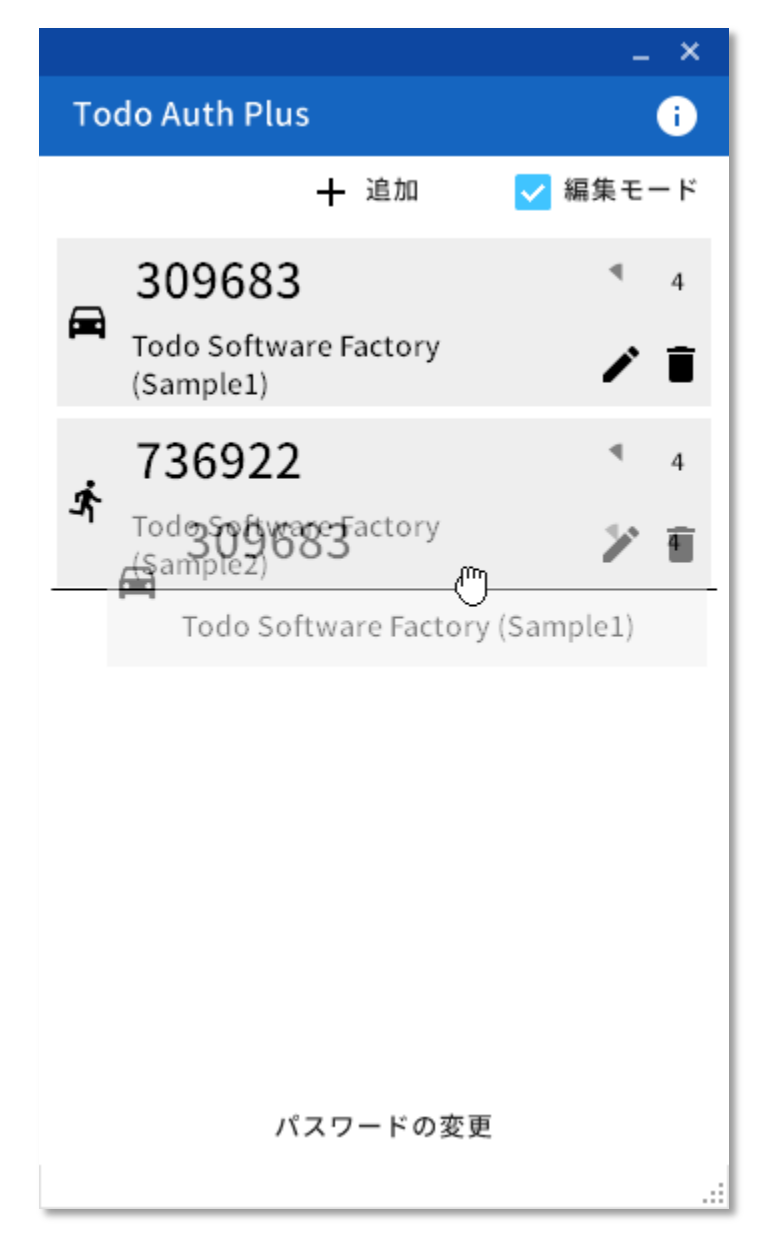

<span id="page-24-0"></span>ドラッグでコンテンツを移動します。

## <span id="page-25-0"></span>9. コンテンツの編集

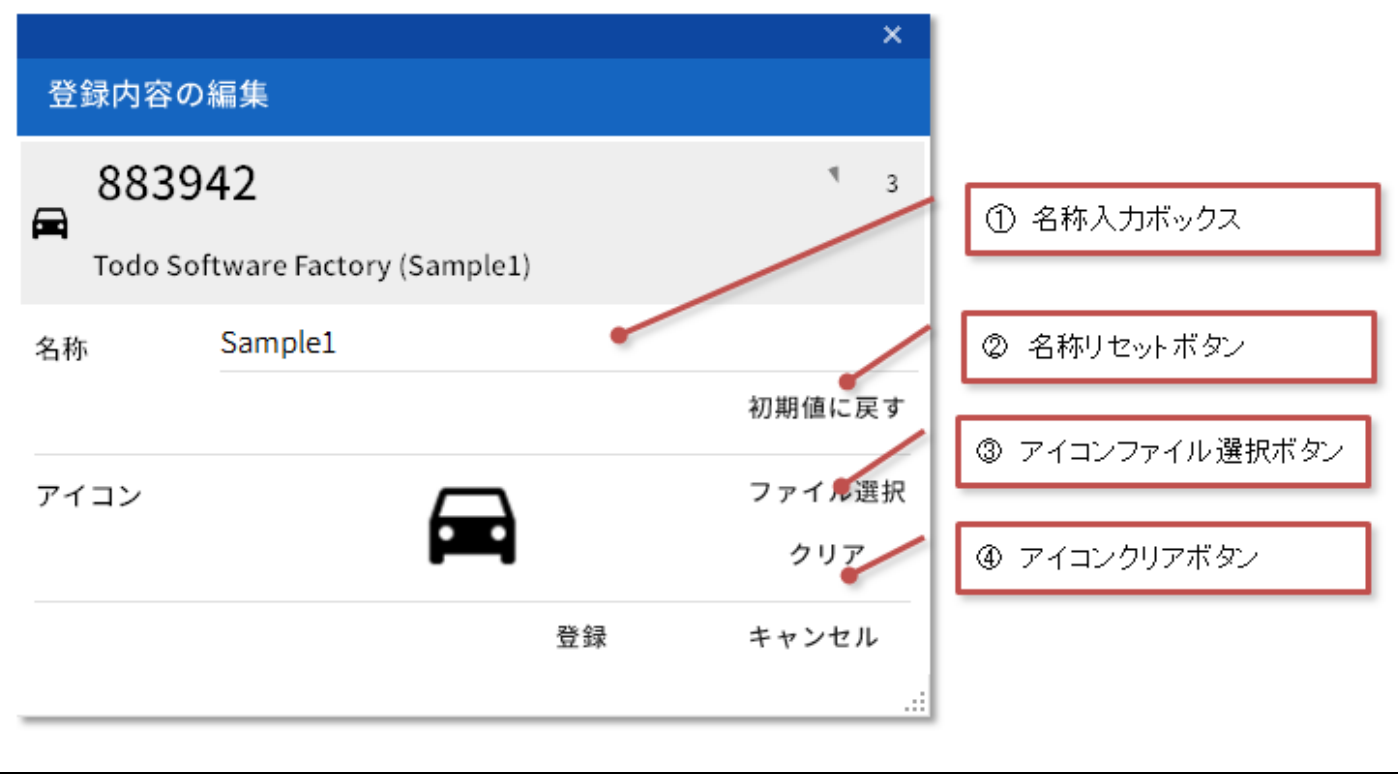

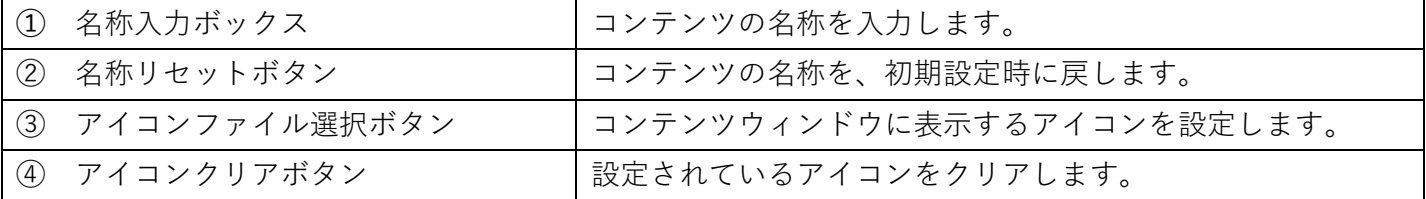

## <span id="page-26-0"></span>10. コンテンツの削除

# 項目の削除 Todo Software Factory (Sample2) を削除します。 よろしいですか? 削除した項目は戻すことはできません。 はい いいえ

ご注意 削除したコンテンツは復元できません。 削除を行う際は、十分にご注意ください。

#### <span id="page-27-0"></span>11. パスワードの変更

#### パスワード更新

現在のパスワードと、新しく設定するパスワード(6文字以上)を入力してください。 設定後、アプリケーションは再起動されます。

 $\overline{\mathsf{x}}$ 

ú.

パスワードを紛失した場合、当アプリケーションが利用できなくなります。 ご注意ください。

現在のパスワードの入力

新しいパスワードの入力

新しいパスワードの入力確認

パスワード更新

現在のパスワード及び、新しいパスワードを入力し、 パスワード更新ボタンを押下してください。 更新後、アプリケーションは再起動されます。

- ・本書の内容の一部または全部を、無断で転載することは禁止されています。
- ・本書の内容は、将来予告無しに更新する場合があります。
- ・本書及び本書に関わるソフトウェアを利用することにより発生する いかなる損失・損害に関し、一切の責任を負いません。
- ・その他の詳細事項につきましては、同梱の利用規約をご覧ください。

QR コードは株式会社デンソーウェーブの登録商標です。 その他、会社名・製品名・システム名等は、各社の登録商標・商標です。

> Todo Auth Plus 操作マニュアル

第1版:2017/04

Todo Software Facctory http://marius.main.jp/software/